# **WATERLOO | PHARMACY**

**University of Waterloo School of Pharmacy CORE ELMS Manual for Preceptors**

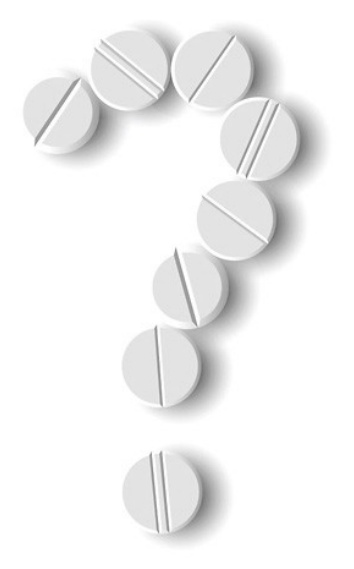

**Updated October 2020**

## **Table of Contents**

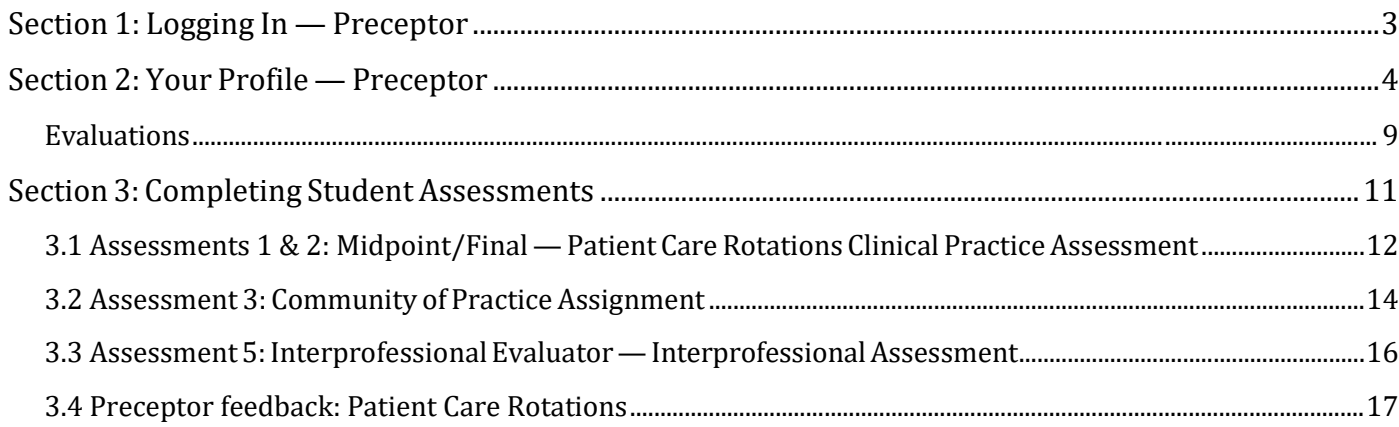

## <span id="page-2-0"></span>**Section 1: Logging In — Preceptor**

Loginpage: https://www.corehighered.com/login-elms

Use your username and password to log in to CORE ELMS from this screen. You would have received this information in an automated e-mail from CORE ELMS — University of Waterloo when your preceptor profile was created. If you do not know your username or password, click "Forgot your password?" and follow the instructions.

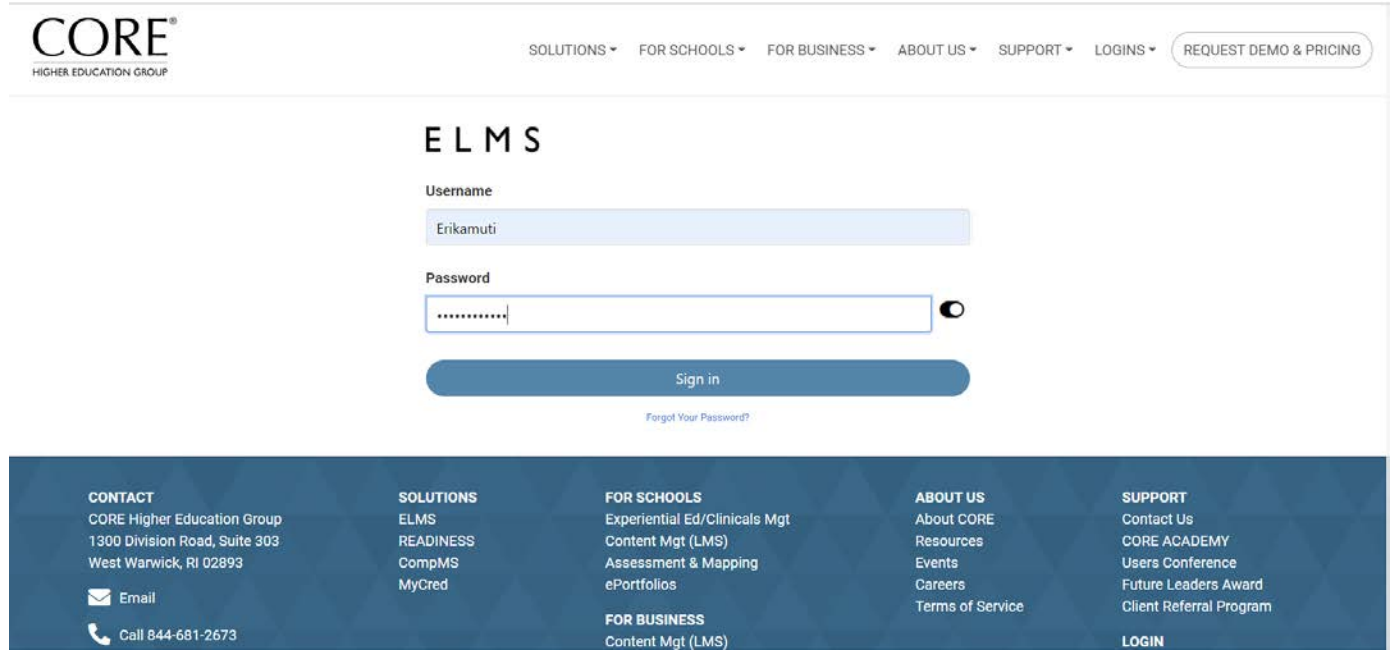

## <span id="page-3-0"></span>**Section 2: Your Profile — Preceptor**

When you first login, please complete your profile. Clicking "**Account Information**" will allow you to update your information. You can also change your password. When you are finished, click "**Update Information**" at the end.

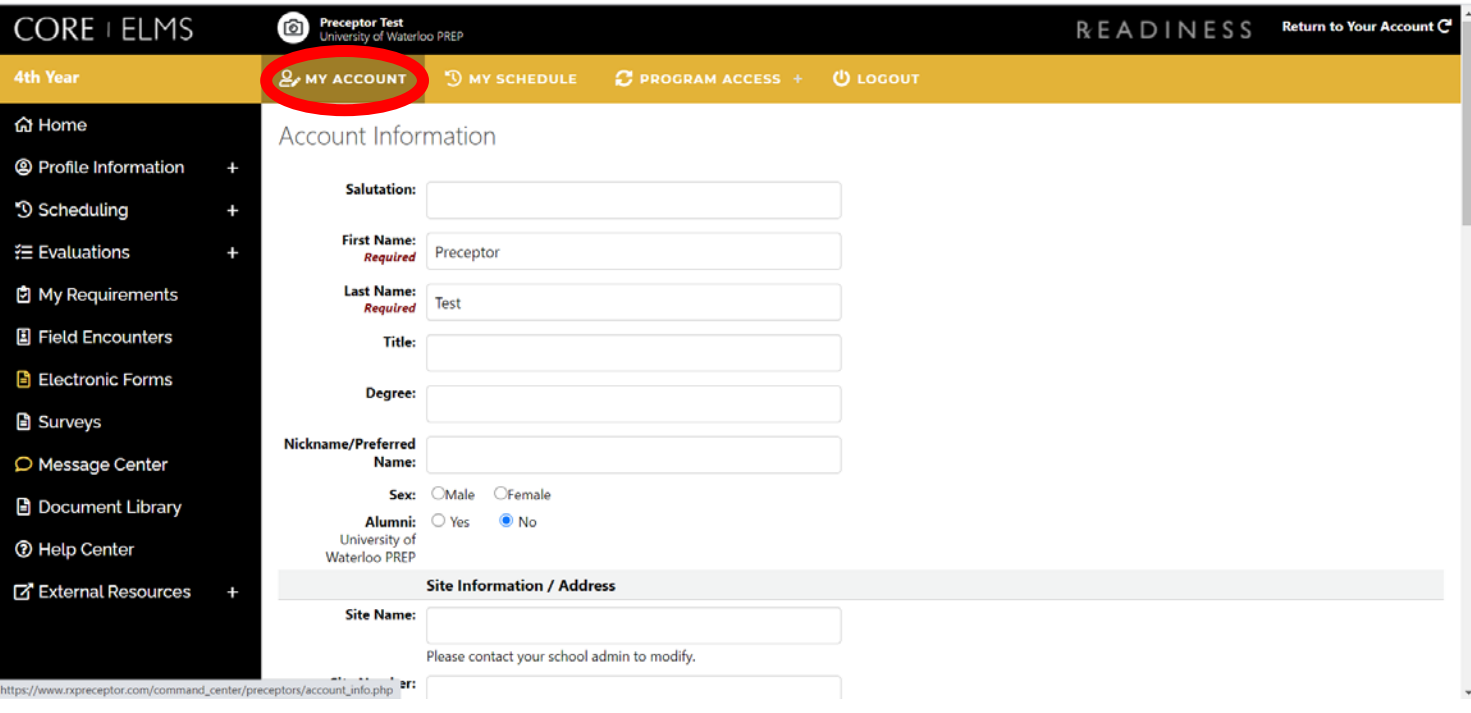

Clicking "**Description**" in the Profile Information menu on the left will allow you to add a description about yourself or yoursite, as well as add a URL to a website and to select "Yes" or "No" to indicate if housing is available.

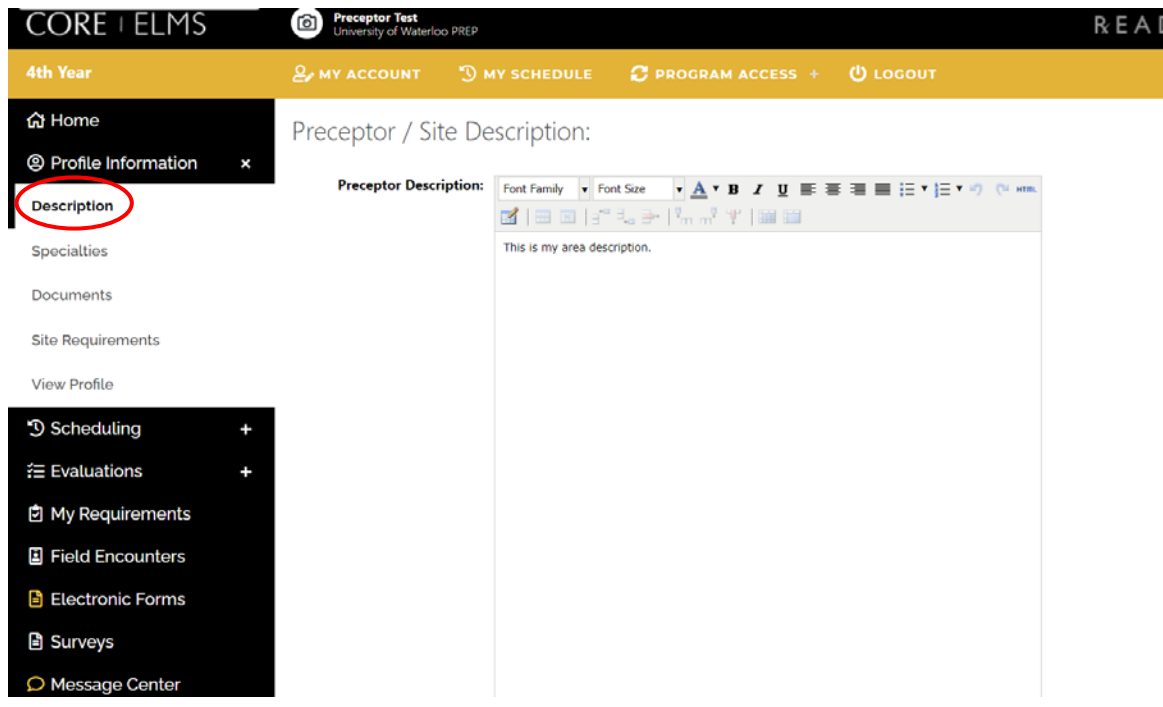

Click "**Specialties**" under Profile Information to select a specific specialty. More options can be added if needed.

If you would like to have a specialty added, please contact the School of Pharmacy at [pharmacy.rotations@uwaterloo.ca](mailto:pharmacy.rotations@uwaterloo.ca)

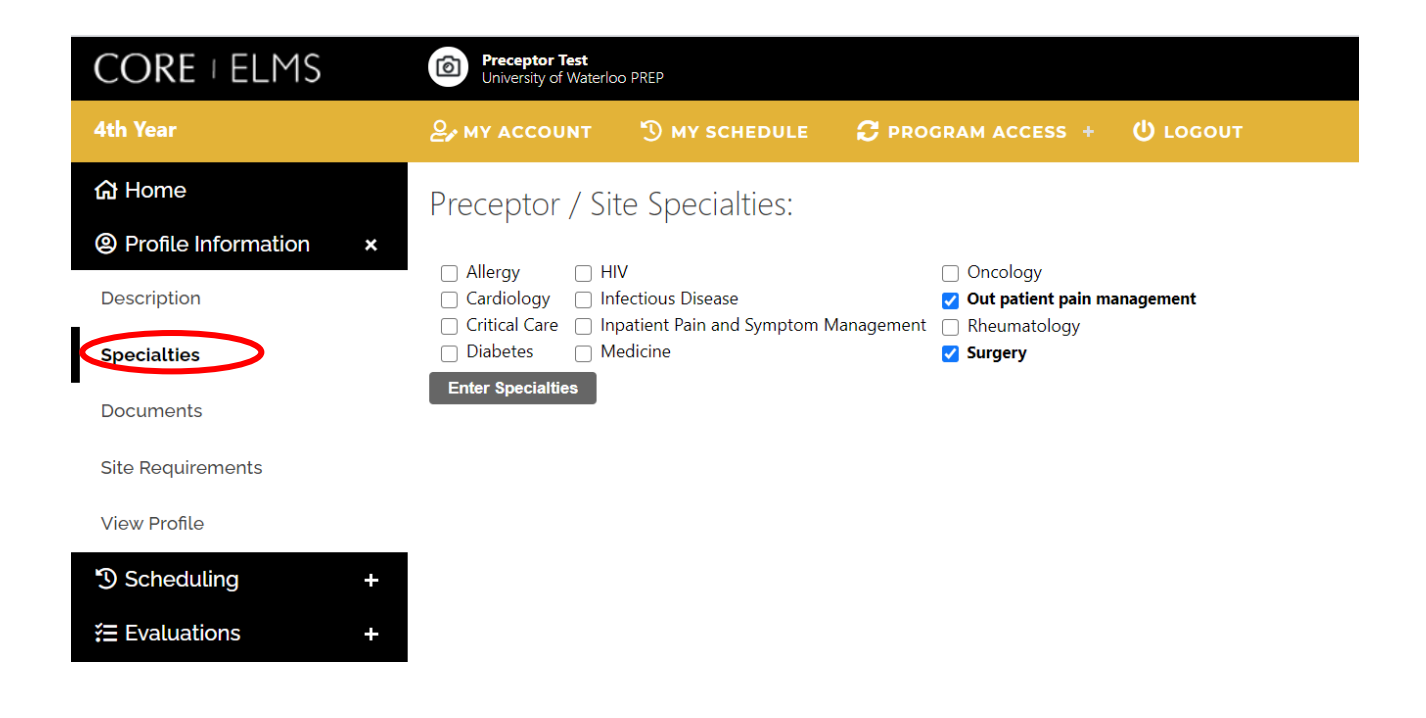

In the "**Documents**" heading under Profile Information, you can add a document including a title, description and attachment of the document. Adding the URL of the document can also be done instead. You can give "Viewing Access" to preceptors and school admins only or to students, preceptors and school admins.

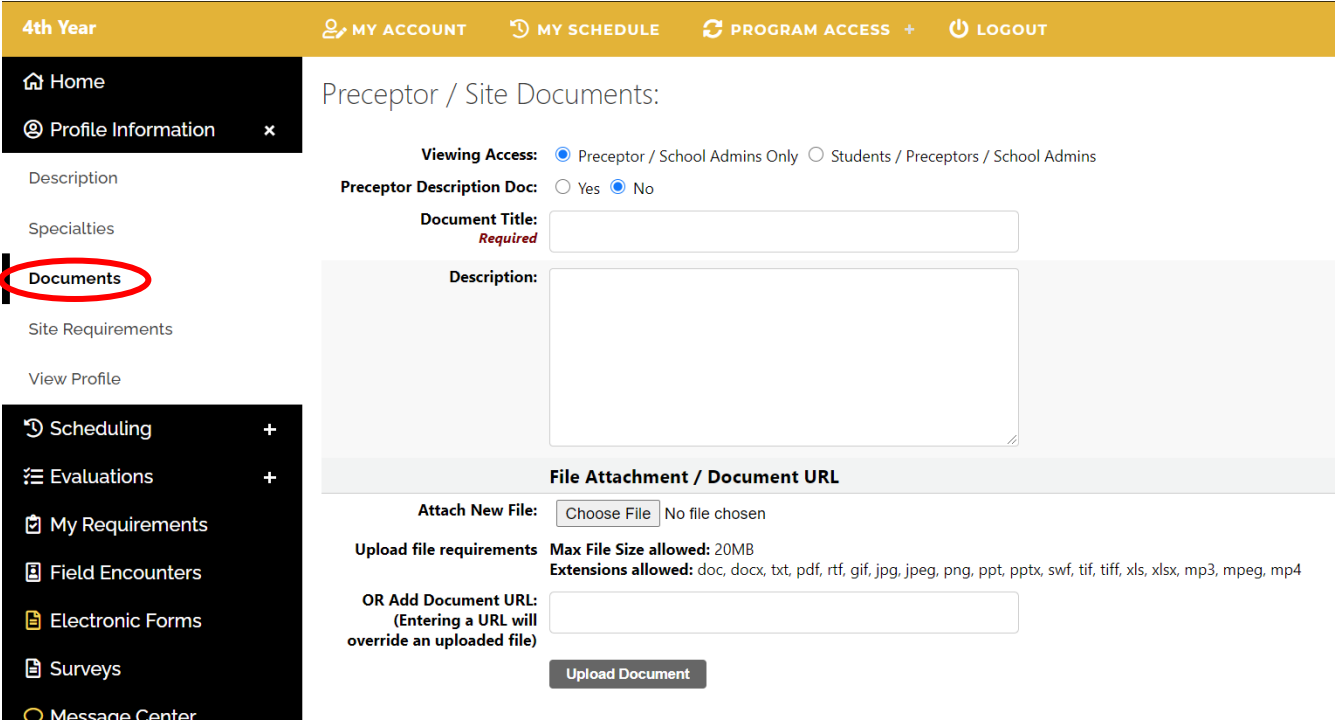

In the Site Requirements heading under the "Profile", you are able to see the flagged requirements that the students will be required to have completed prior to working at your site. More information can be added or removed if needed.

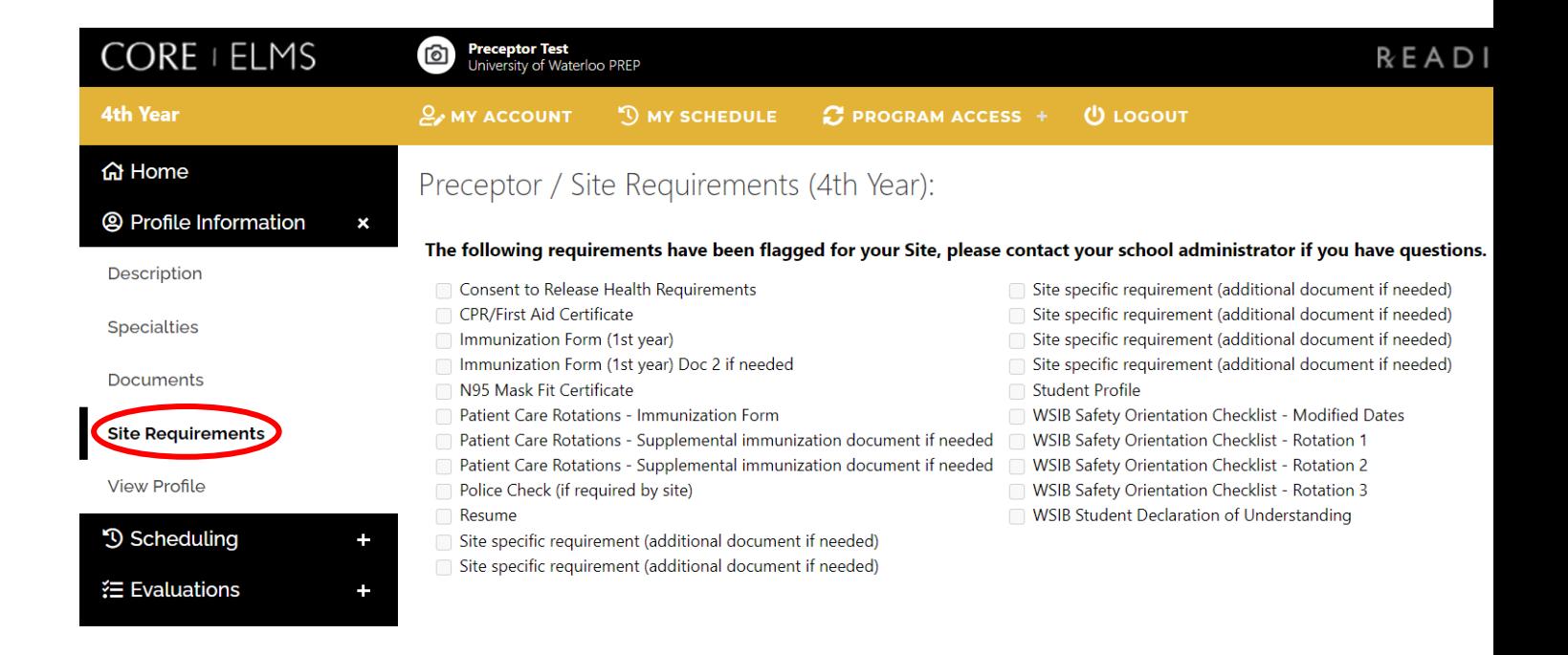

The "**View Profile**" heading under Profile Information shows you how your profile appears to students.

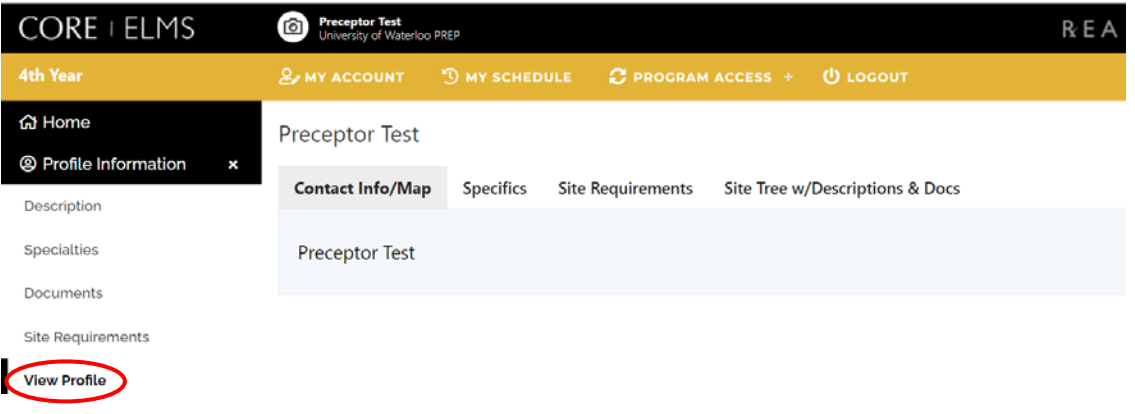

"**Document Library**" at the bottom of the menu on the left shows various files that are a good source of reference. It includes copies of the assessment tools, forms, timelines, etc. It will be updated periodically with useful tools.

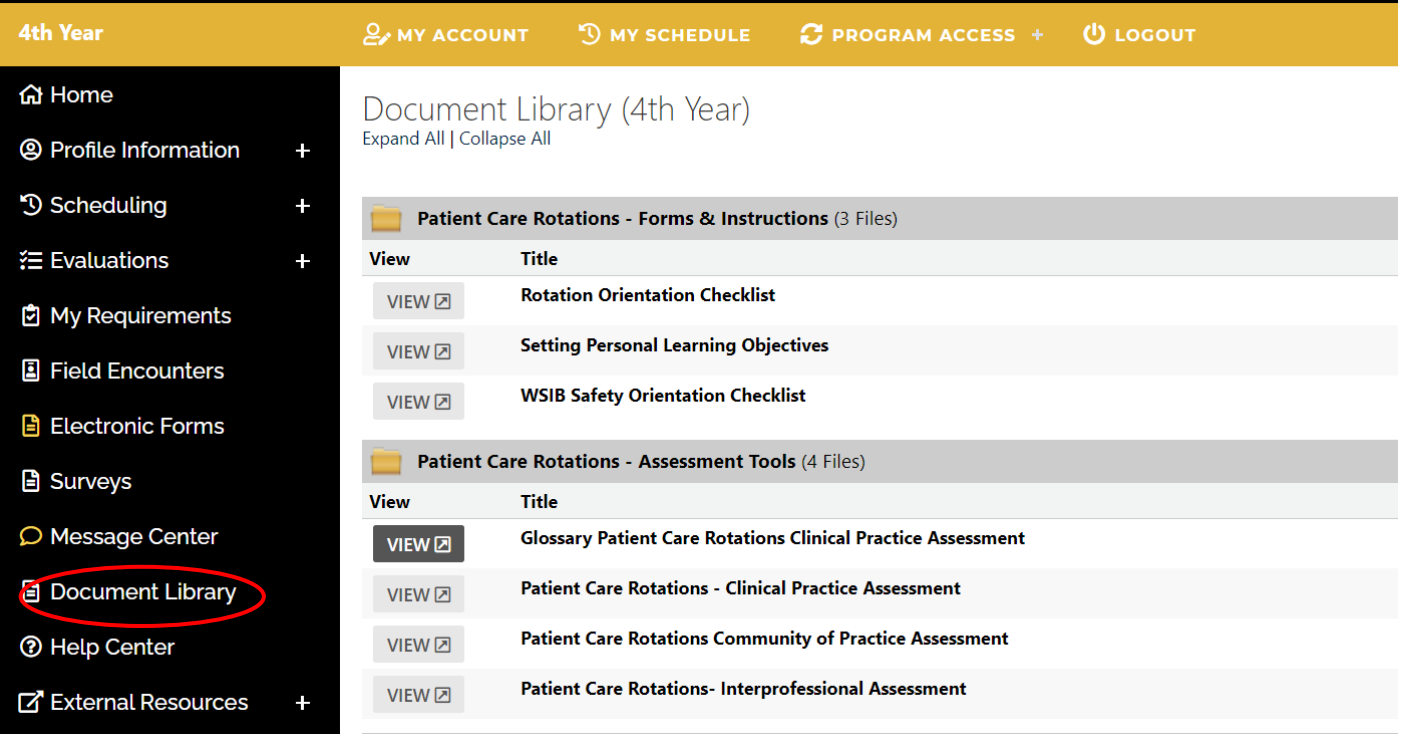

The "**My Requirements**" heading in the menu along the left shows the document(s) that are required by the preceptor. If you have not get completed your Preceptor & Site Approval Form, click on the blue "Form" button and complete the online form. You are able to edit the form by clicking **"**Edit Current" if your site or information has changed. For any current preceptors, this has been completed by your Regional Clinical Coordinator (RCC)

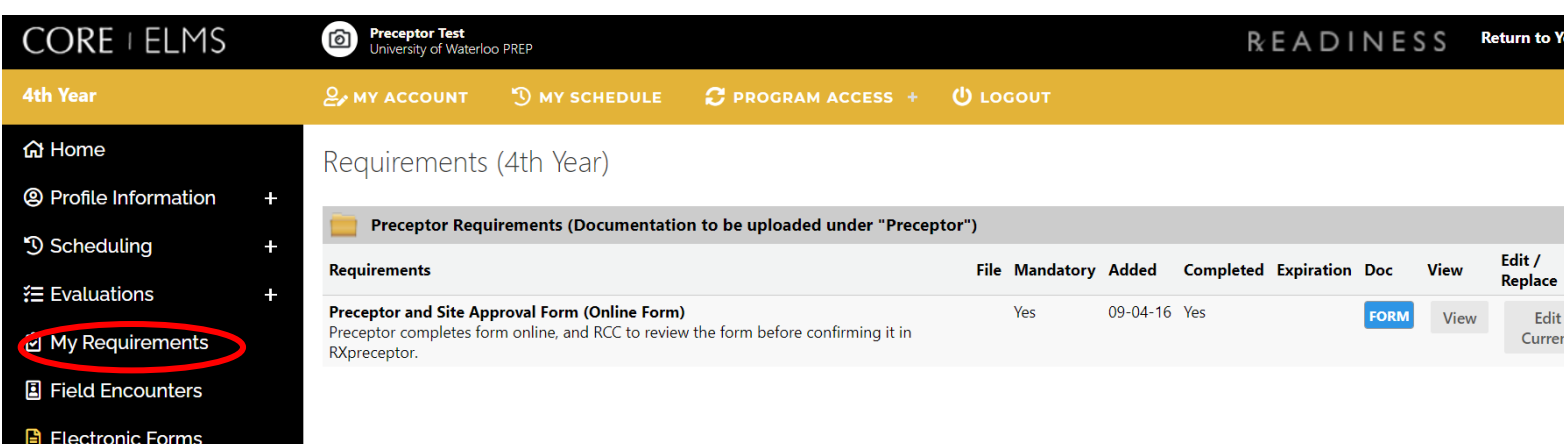

The "**Message Centre**" is where updates from the School of Pharmacy can be found about scheduling, assessment tools, etc. Below that is the "**Help Center**" with contact info in case you have questions for the School.

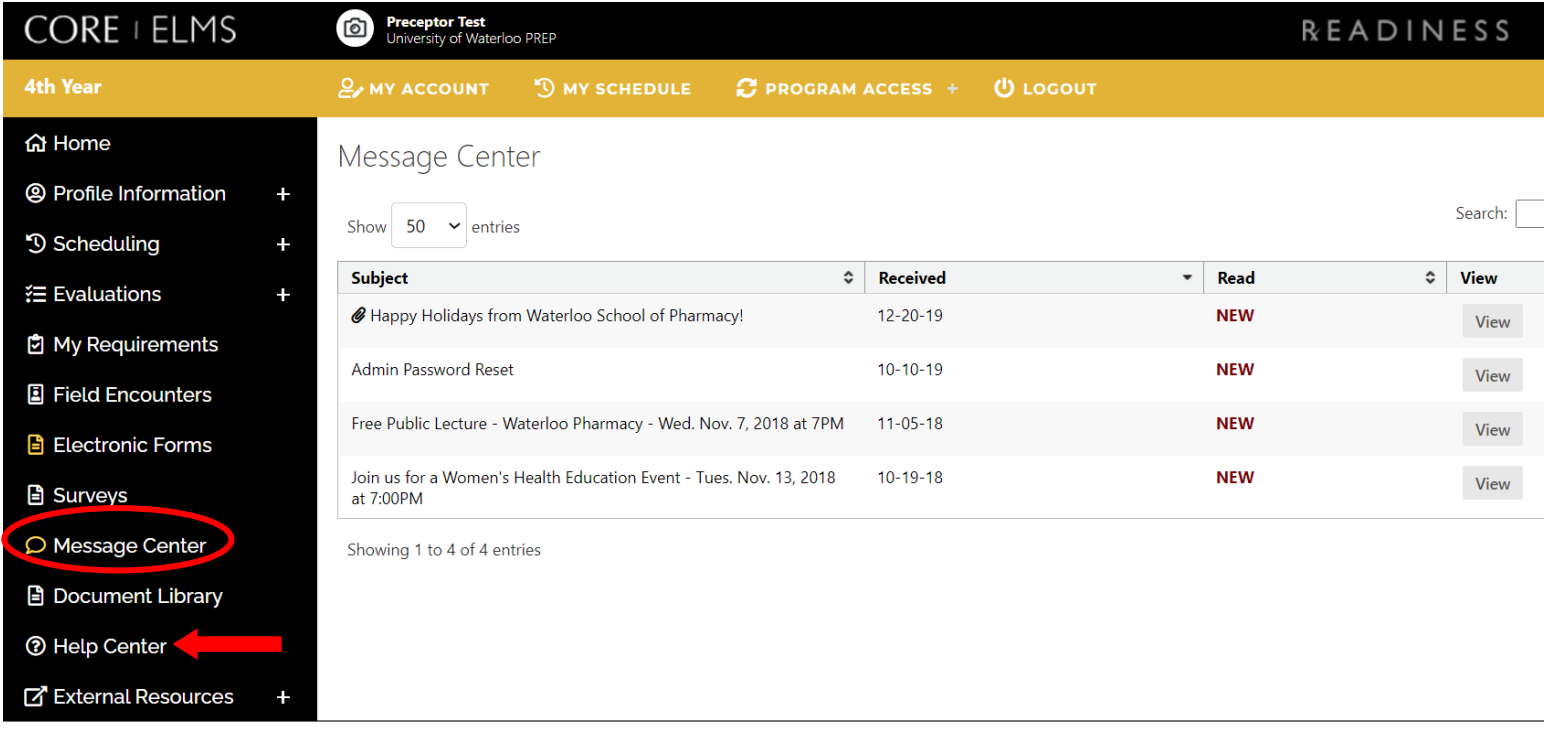

Under "**Evaluations**" tab you can find student evaluations of preceptors once they have been finalized. A minimum of 10 evaluations must be completed before viewing access is available.

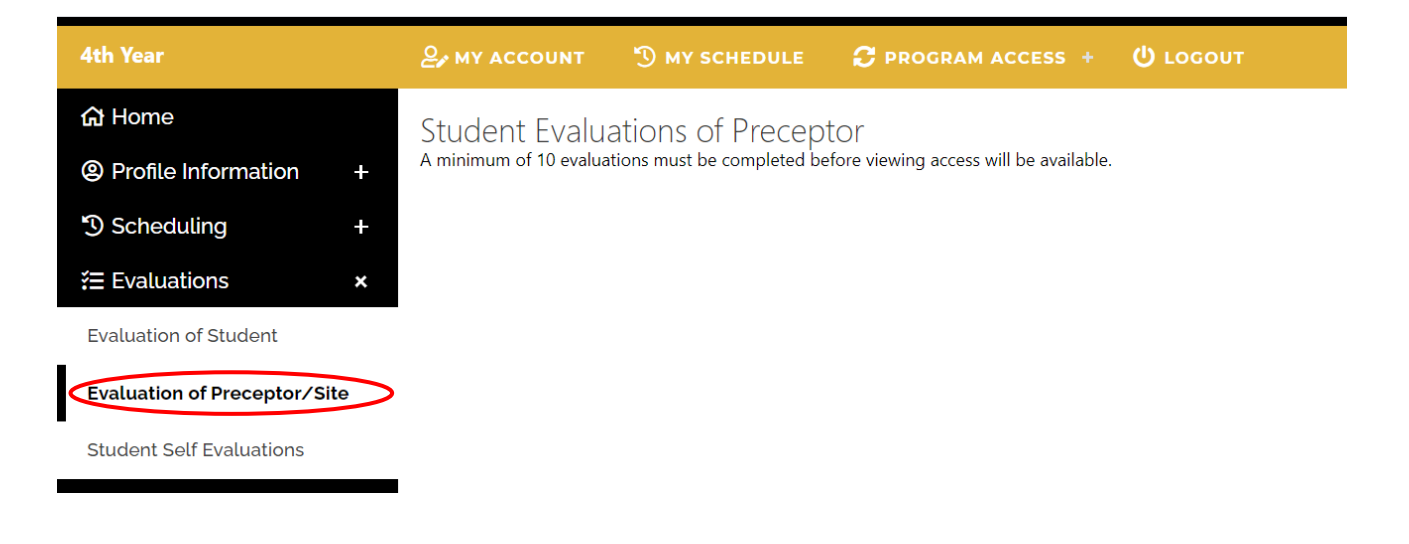

### <span id="page-8-0"></span>**Evaluations**

"**Student Self-Assessment**" is found under the "**Evaluations**" section in the menu on the left. To view the student's self-assessment, please click on any student's self-assessment and then you are able to print it or view it online.

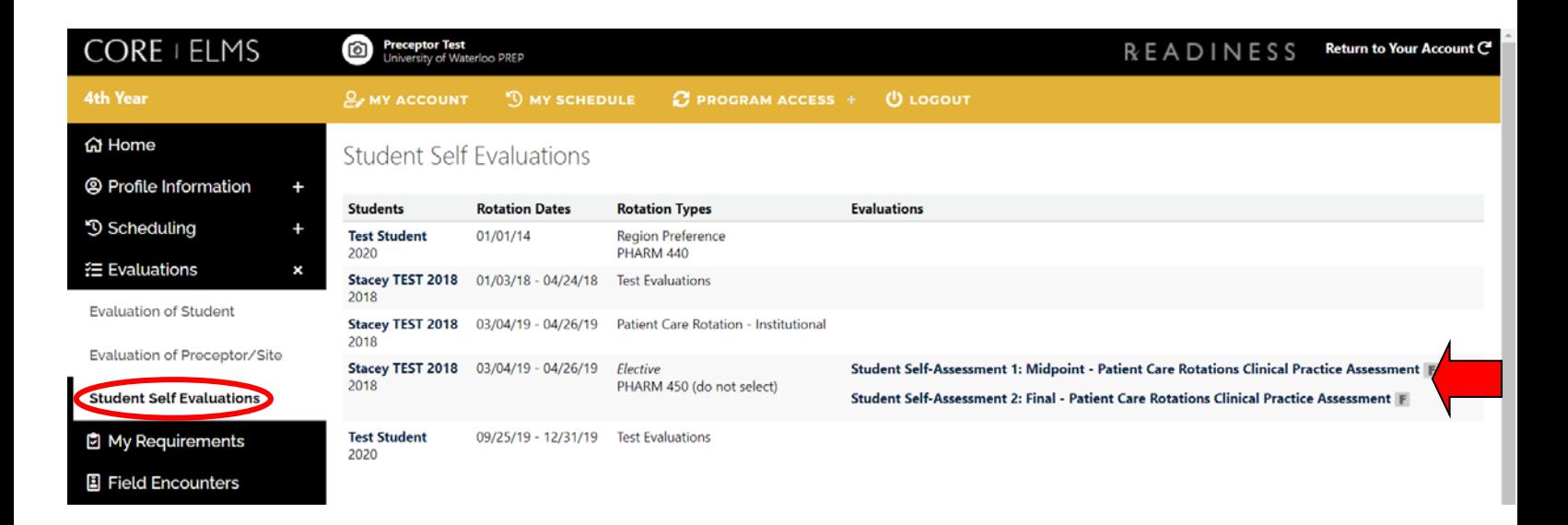

"**Evaluation of Student**" lists all the assessmentsthat have to be completed on the student over the rotation.

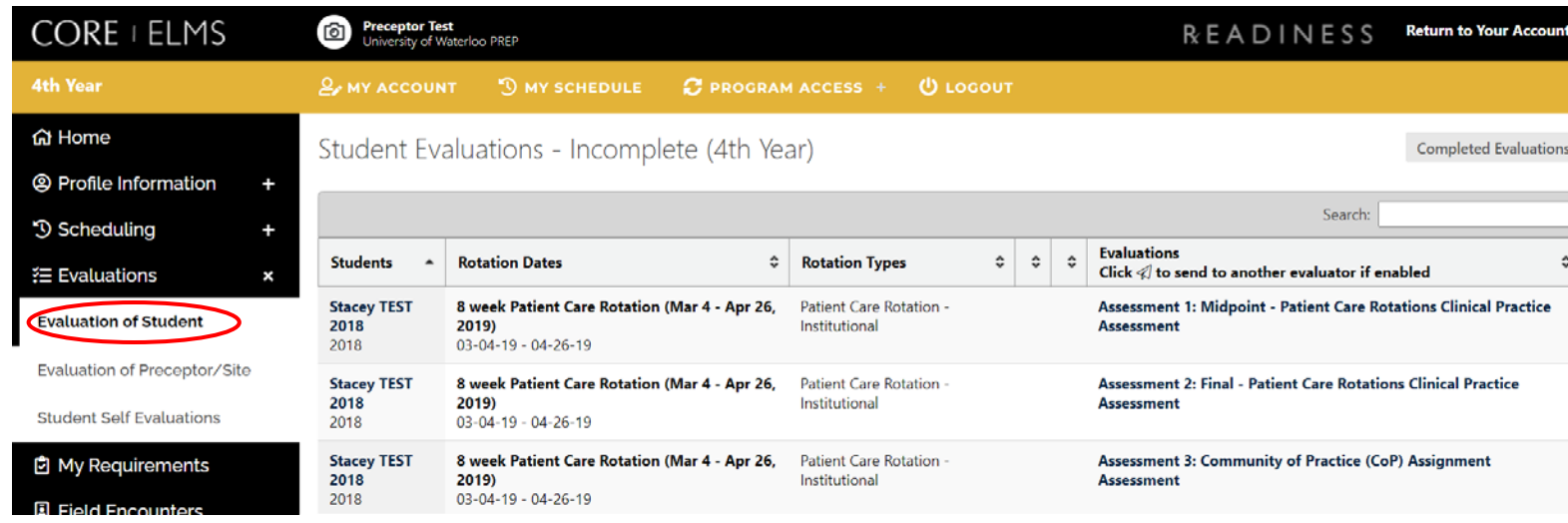

You can also search for a specific student (e.g., Stacey Test 2018), by clicking **"Home"** in the top left corner, then using the drop-down menu to find the student you are looking for.

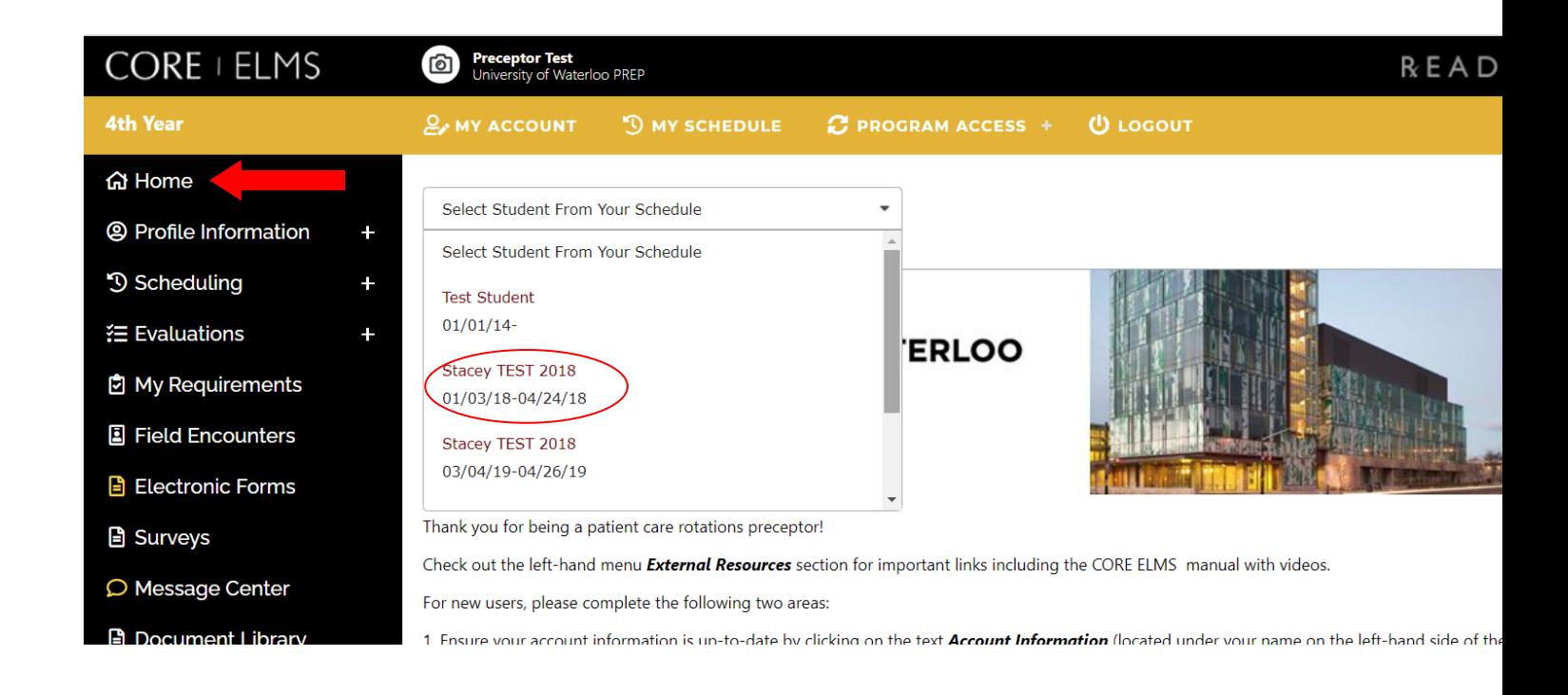

To view a "**snapshot**" of a particular student, return to the **"Home**" page and use the drop-down menu to select a student. The "**snapshot**" will provide the student's contact information and a list of five assessment toolsthat are to be completed throughout their rotation. Instructions on how to complete each assessment tool are provided below.

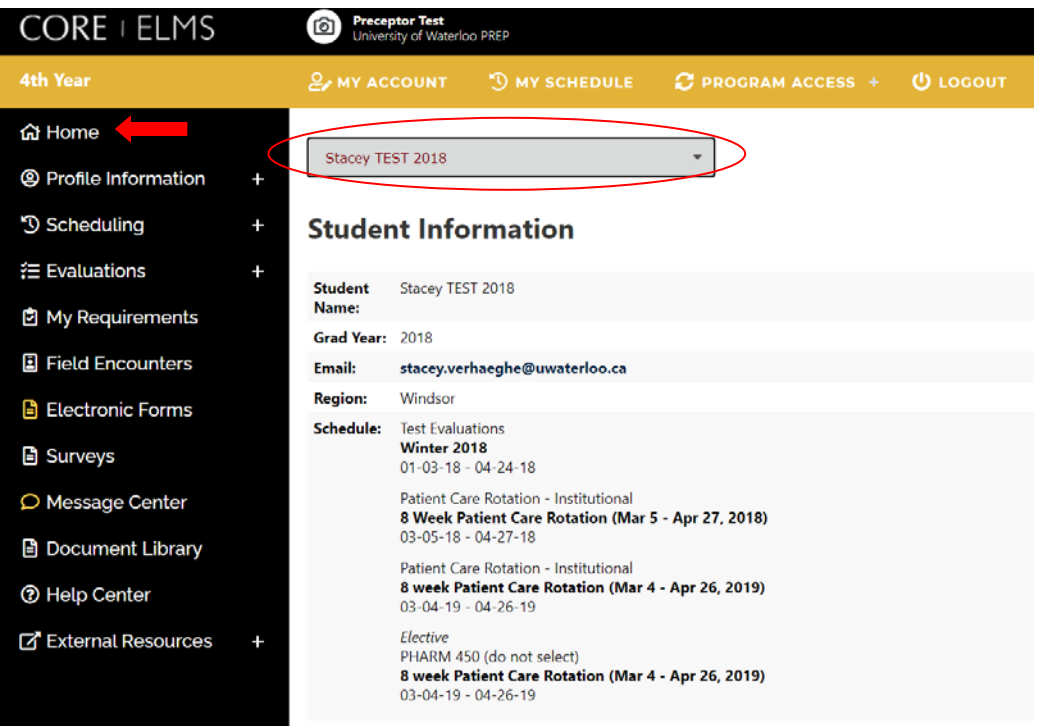

## <span id="page-10-0"></span>**Section 3: Completing Student Assessments**

This includes the following assessments: the **Midpoint Patient Care Rotations — Clinical Practice Assessment** and the **Final Patient Care Rotations — Clinical Practice Assessment**, the **Community of Practice Assignment Assessment**, the **Preceptor — Interprofessional Assessment** and the **Interprofessional Evaluator — InterprofessionalAssessment.**

Preceptors are required to review the **Midpoint — Patient Care Rotations Clinical Practice Assessment** with the student **two weeks** into the rotation to provide them an idea of expectations and goals for their rotation.

Notes about the midpoint and final clinical practice assessment tools.

- The midpoint and final assessment tools consist of the same competencies.
- Comments in each section are mandatory for completion.
- Both include a professionalism section at the end that simply asks you check whether the student "meets expectations" or "does not meet expectations."

The **Preceptor — Interprofessional Assessment** is a tool used by the *preceptor* to assess a student's performance regarding the interaction with other healthcare professionals and patients and their families. The **Interprofessional Evaluator — Interprofessional Assessment** is an evaluation completed by another *healthcare professional* and given back to the preceptor to enter the information into CORE ELMS.

#### **Example Student:Assessments**

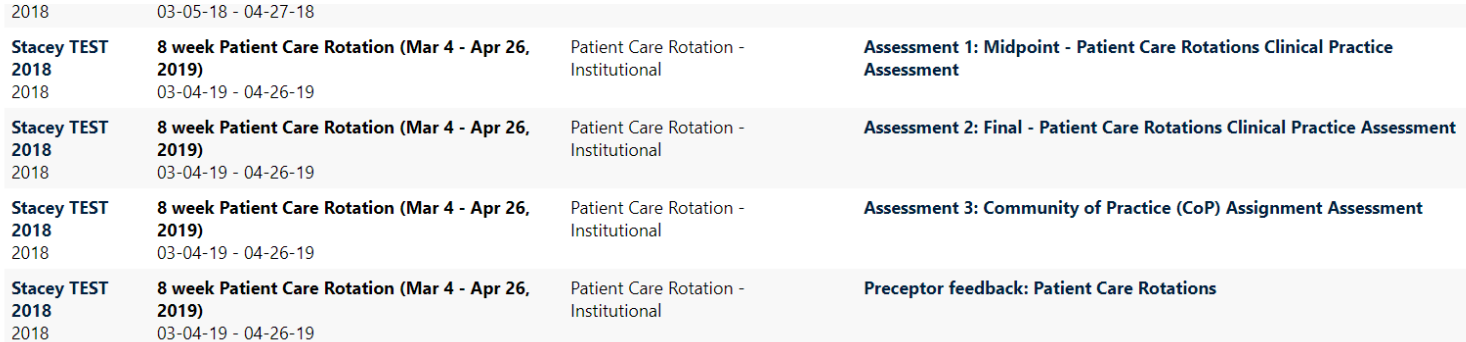

## <span id="page-11-0"></span>**3.1 Assessments 1 & 2: Midpoint/Final— Patient CareRotations Clinical Practice Assessment**

**Opening "Assessment 1: Midpoint — Patient Care Rotations Clinical Practice Assessment" and "Assessment 2: Final — Patient Care Rotations Clinical Practice Assessment"**

In the **Assessment 1: Midpoint — Patient Care Rotations Clinical Practice Assessment** and the **"Assessment 2: Final — Patient Care Rotations Care Provider Assessment**,**"** many skills/tasks are evaluated and therefore having the glossary on hand while completing the assessment is helpful. The letters on the left-hand side are described in the chart beside for easier access. Note that the evaluated section title is above each chart. In the example below the preceptor is grading "1.1 Develops Patient Relationships". After each section, comments are mandatory with further information. If students are having a challenge with a specific skill, it is advised that the preceptor attempt to find an opportunity for the student to gain experience in that at the midpoint.

#### How to apply scoring

For each element please select the rating that best reflects your observations. Comments are required for each section.

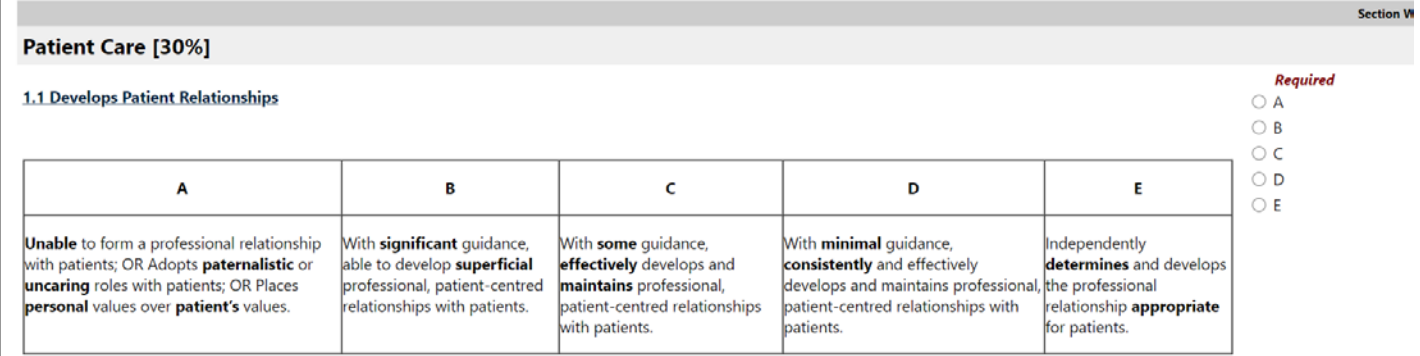

#### **MidpointAssessment**

When you have completed the assessment, at the bottom of the page there is a "**Save Changes**" button and a "**Submit**" button. If you are not ready to submit yet and would like to return to it later, clicking "**Save Changes**" will save your progress. (If you do not click Save Changes you may have to start again.)

"**Submit**," however, is a final version of the assessment and will calculate a final score at the bottom of the page. If not all questions have been answered and you click "Submit Final Score," it will alert you to which questions need to be answered. When you are completely finished and have submitted, a message saying "The current evaluation grade has been calculated below" will appear.

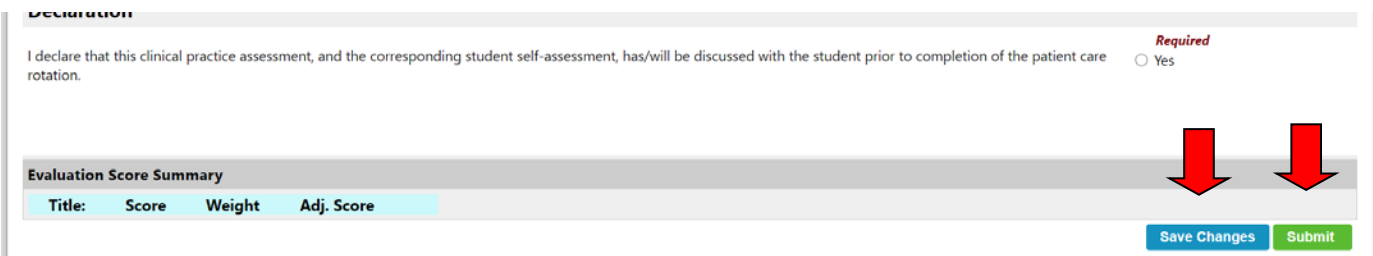

Before completing the midterm assessment, please review the student's**self-assessment**. This can be done by clicking "**Student Self Evaluations**" under **"Evaluations**" in the menu on the left. From there, you are able to select any student and view their self-assessment.

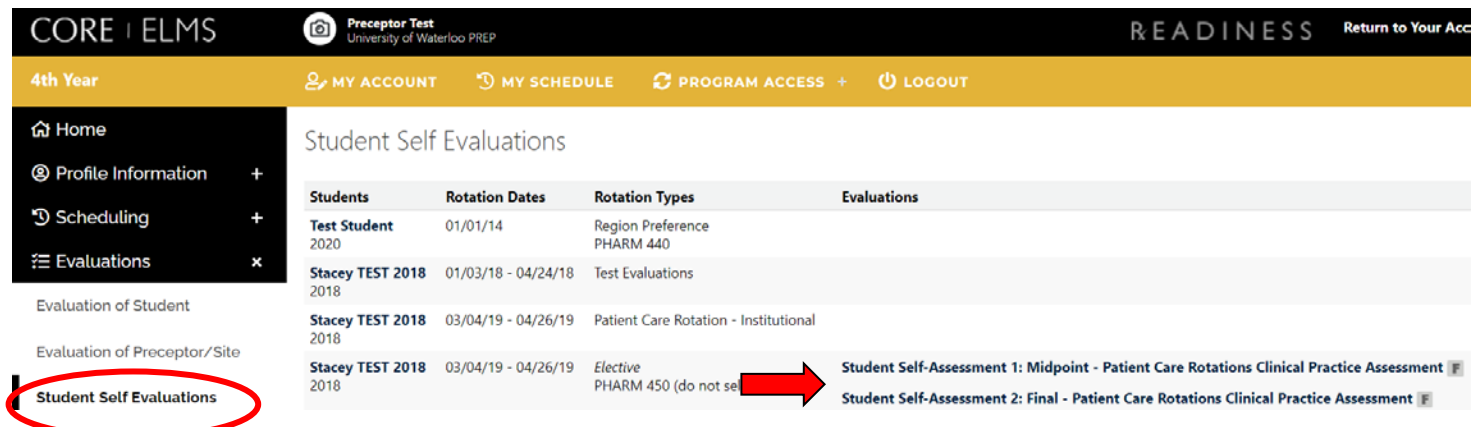

Clicking on a student's midpoint evaluation will show how they ranked themselves on the same assessment rubric.

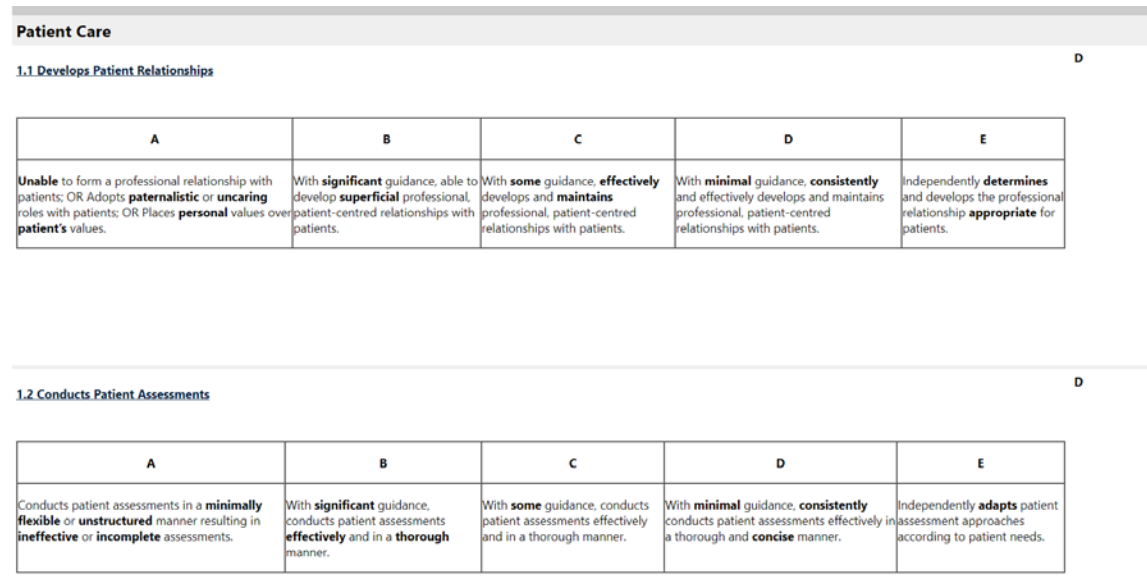

The **"M"** (Midpoint Complete) and **"F"** (Final Complete) symbols with the square around them refer to the stage (middle or end of the assessment, not necessarily the rotation) at which the assessment has been completed. The "Preceptor — Interprofessional Assessment" is the only assessment that will be completed midway through the assessment and at the end, hence there will be an "M" and "F" beside this tool. The rest will simply have an "F" beside them when they are complete.

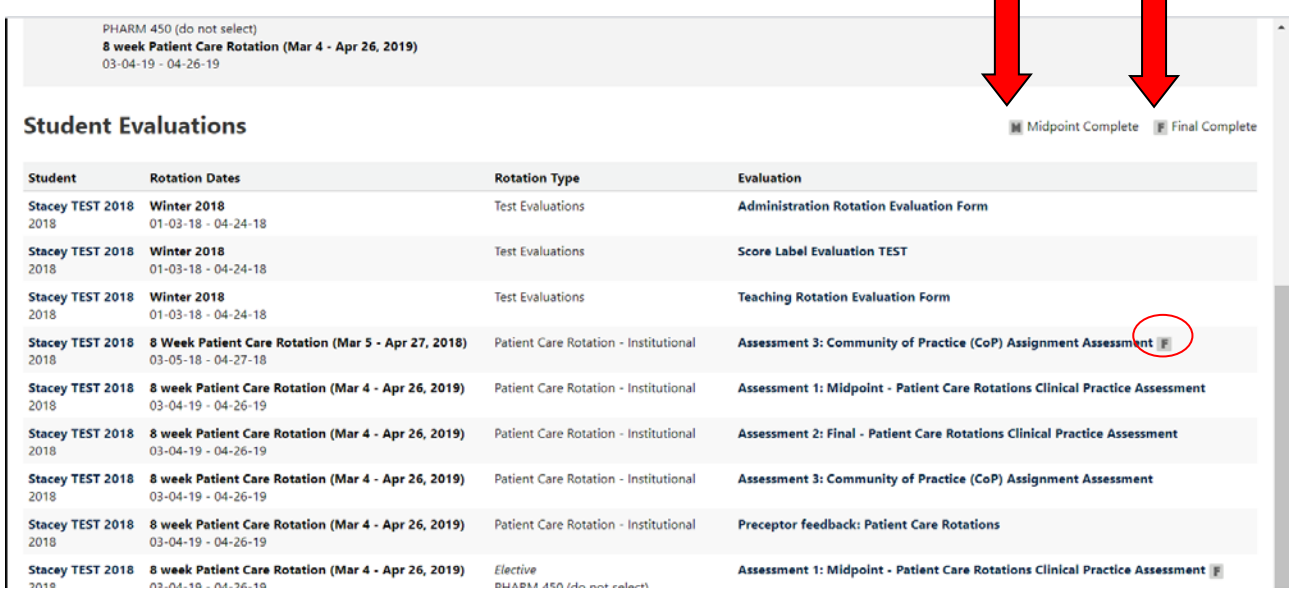

 $\mathcal{L}_{\text{max}}$ 

**COL** 

## <span id="page-13-0"></span>**3.2 Assessment 3: Community of Practice Assignment**

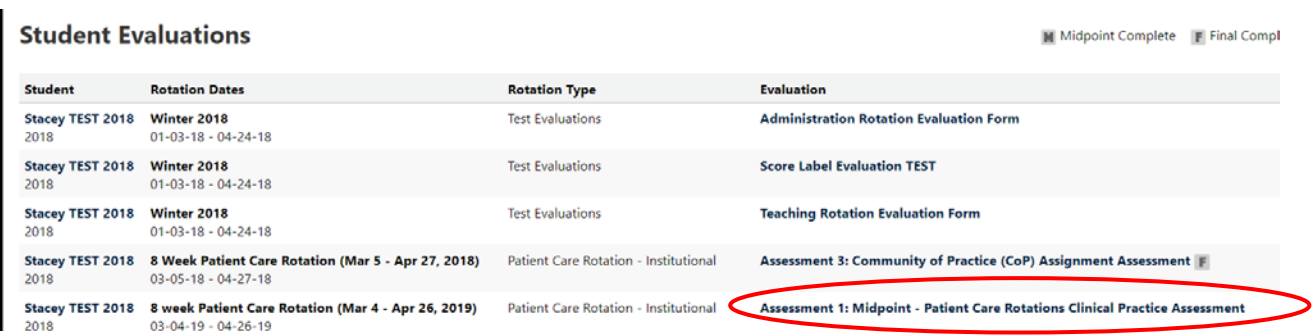

The **Project/Activity Description (question 1)** can be filled out by either the student or the preceptor. The **description of how this activity meetsthe needs of the CoP (question 2)** must be filled out by the student, either directly in the comment box or the preceptor can "cut and paste" from the student's CoP Assignment self- assessment. The remainder of the assessment is about the content and impact of the project / activity to the CoP and / or audience using the rankings "Unsatisfactory," "Developing," "Good" and "Excellent." Please note that if the audience and the CoP are the same group, the same ranking can be provided.

## **Opening Assessment 3 - Community of Practice Assignment Assessment**

#### **University of Waterloo PREP**

**Student: Stacey TEST 2018 Preceptor: Preceptor Test**<br>Site:

Date: 8 week Patient Care Rotation (Mar 4 - Apr 26, 2019) (03/04/19 - 04/26/19) Type: Patient Care Rotation - Institutional

#### Assessment 3: Community of Practice (CoP) Assignment Assessment

#### Project/Activity title (or topic)

**Comments: \*Comment Required** 

Enter comments

Briefly describe how this activity meets the needs of your CoP - i.e., how did the student's activity fill a gap in knowledge or practice within your CoP?

#### **Comments: \*Comment Required**

Enter comments

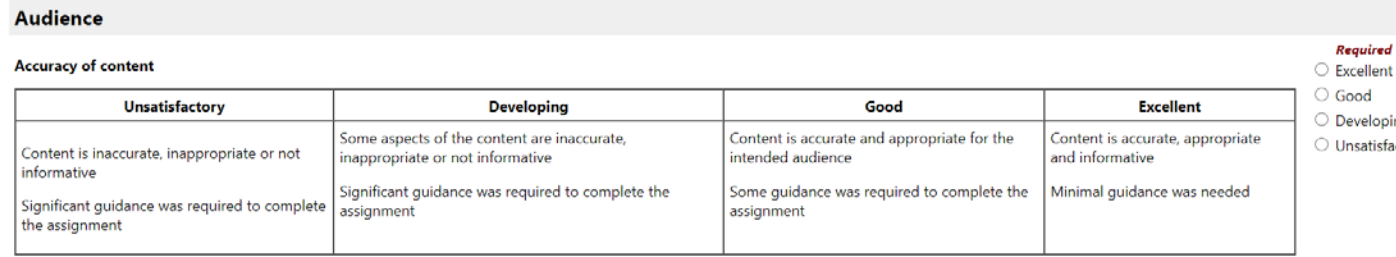

Comment Required if a rating of "Unsatisfactory" or "Developing" given.

#### **Question Comments:**

Enter comments

**Save Cha** 

ng

ctory

#### <span id="page-15-0"></span>**3.3 Assessment 5:Interprofessional Evaluator—InterprofessionalAssessment**

#### **Student Evaluations**

M Midpoint Complete F Final Complete

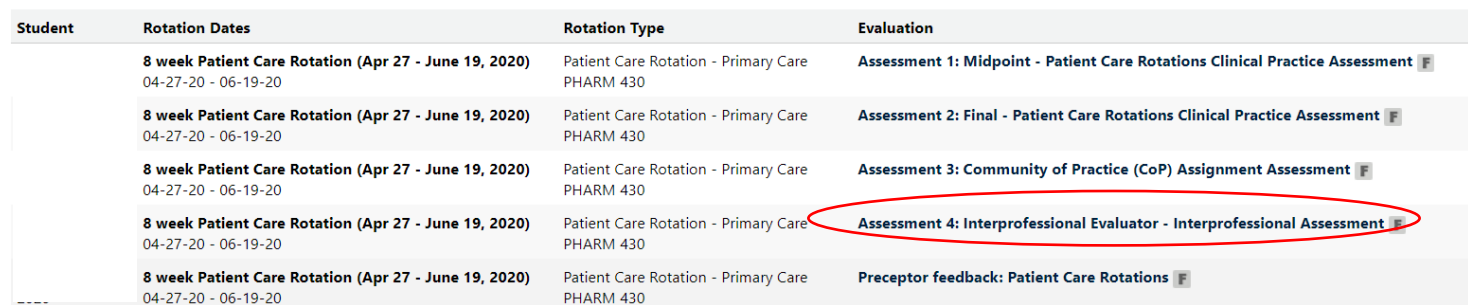

This assessment is to be completed by week 8 of the rotation by another healthcare professional that interacts (in-person, by phone, or electronically) with the student in the provision of care. It is also to assess the student on his or her interaction with other healthcare professionals. It is advised that the preceptor print a copy for the interprofessional evaluator to complete manually. After completion, the preceptor can then enter it into CORE ELMS on behalf of the interprofessional evaluator.

#### **Opening Assessment 5 — Interprofessional Assessment:**

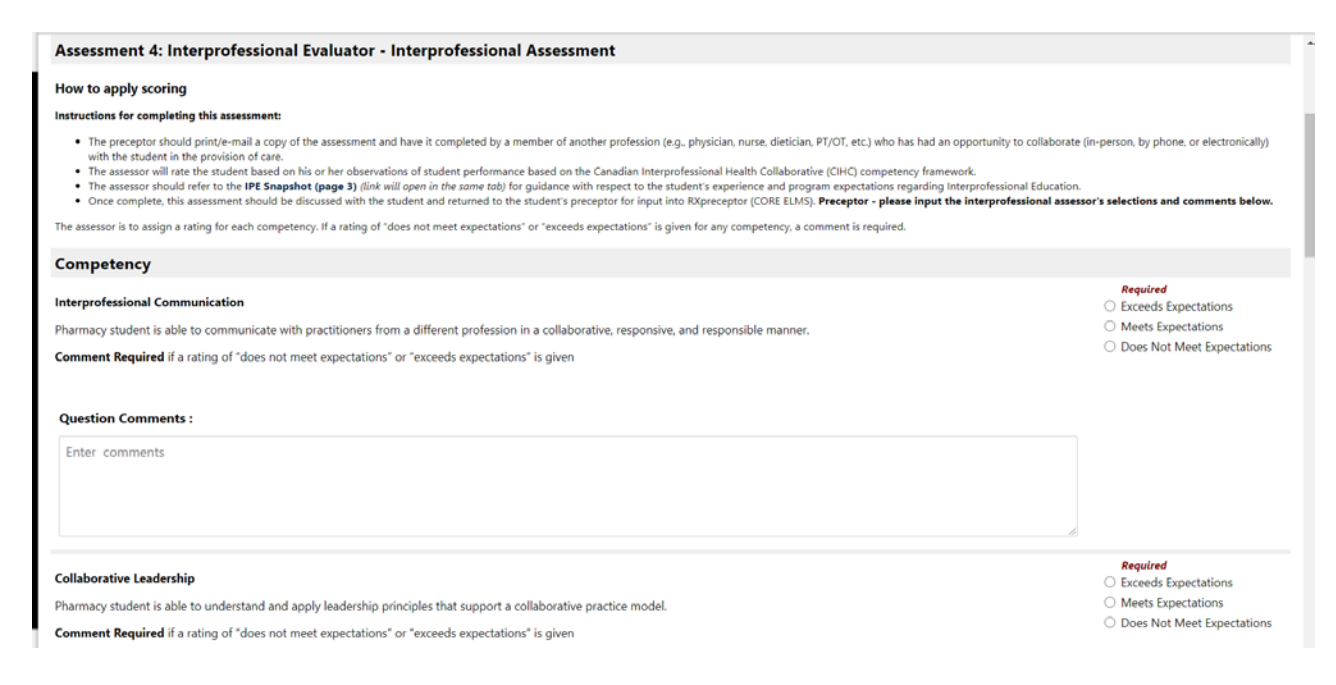

## <span id="page-16-0"></span>**3.4 Preceptor feedback: Patient Care Rotations**

This survey is to be completed at the end of each rotation and is used to provide feedback for assurance purposes.

## **Student Evaluations**

```
M Midpoint Complete F Final
```
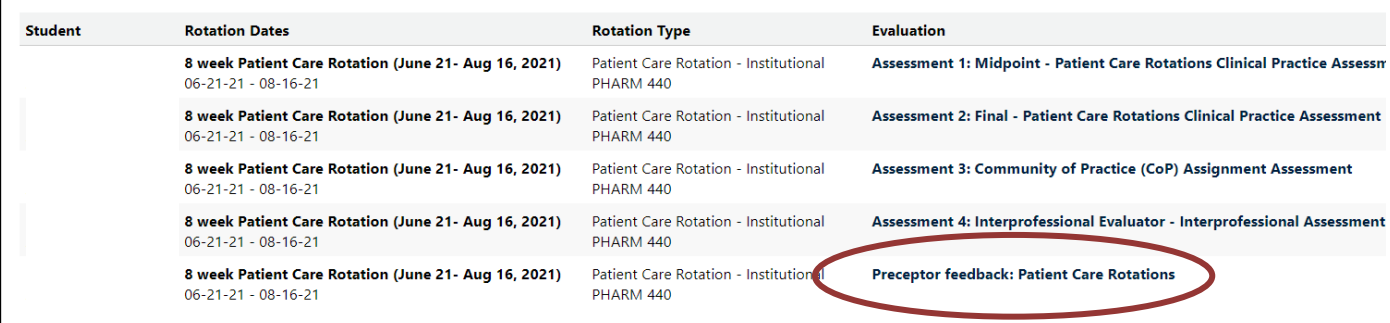

## **Opening Preceptor feedback: Patient Care Rotations:**

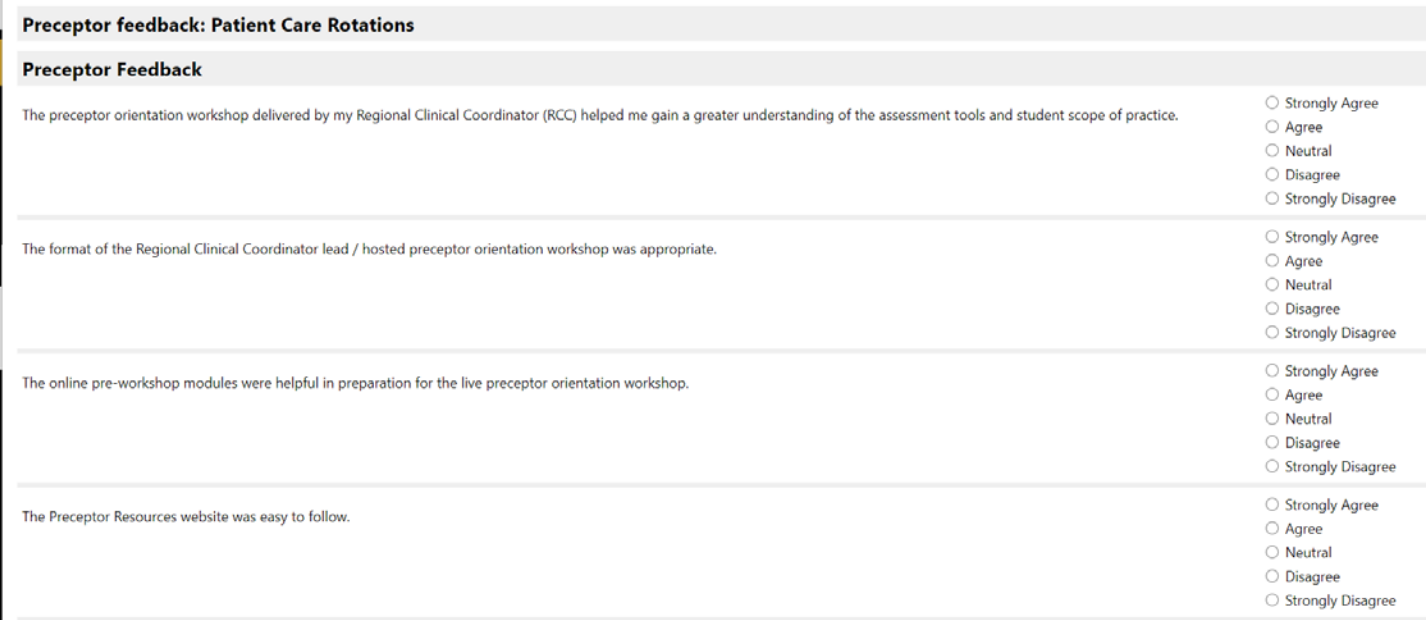